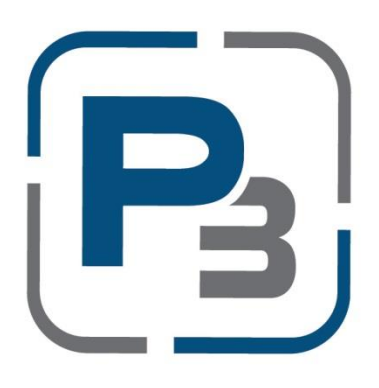

# **PEDERNALES ELECTRIC COOPERATIVE SOLAR INTERCONNECTION APPLICATION PROCESS**

# **P3 USER GUIDE FOR INSTALLERS**

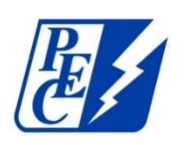

**Updated April 2022**

# Contents

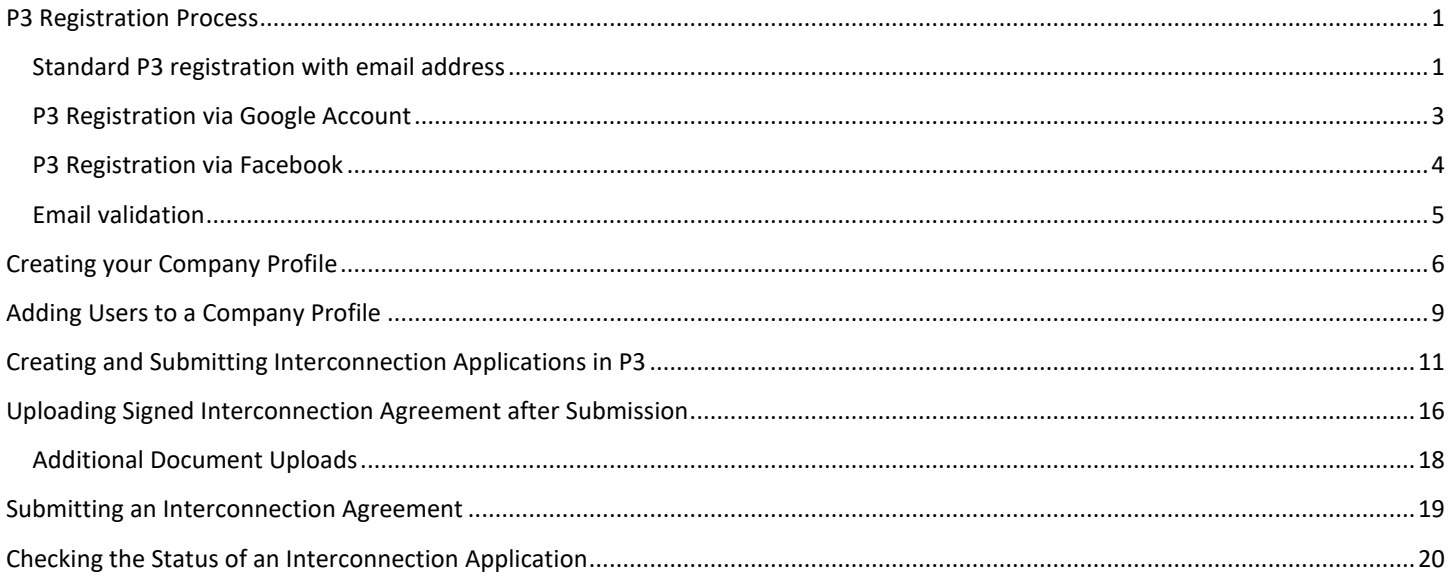

## <span id="page-2-0"></span>P3 Registration Process

- 1. Navigate to<https://pec.p3.enertrek.com/>
- 2. Click on the *Register as new user* link in blue

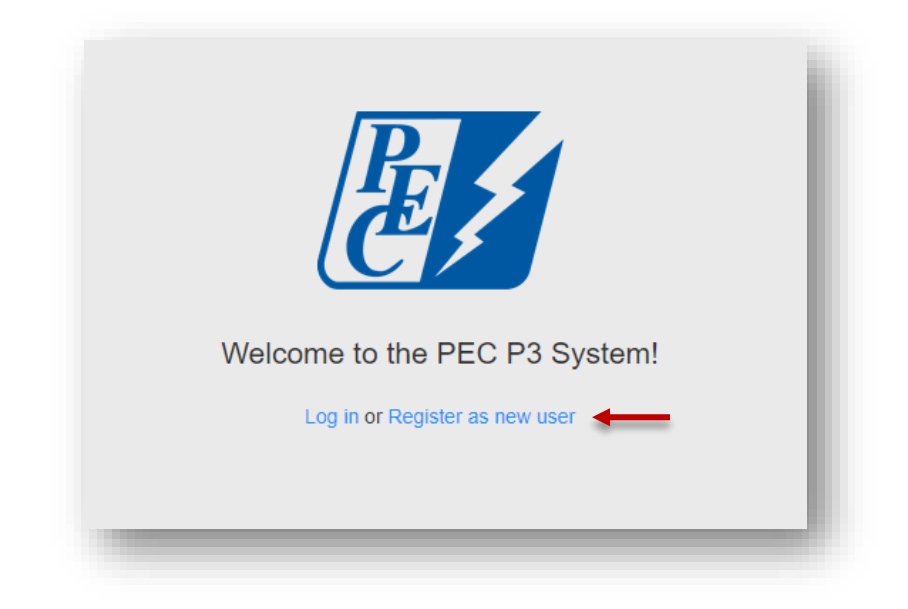

<span id="page-2-1"></span>Standard P3 registration with email address

- 1. Enter all required information (*Please note*: your email address and password entered will be your login credentials)
	- a. First Name
	- b. Last Name
	- c. Email address
	- d. Password
	- e. Confirm Password

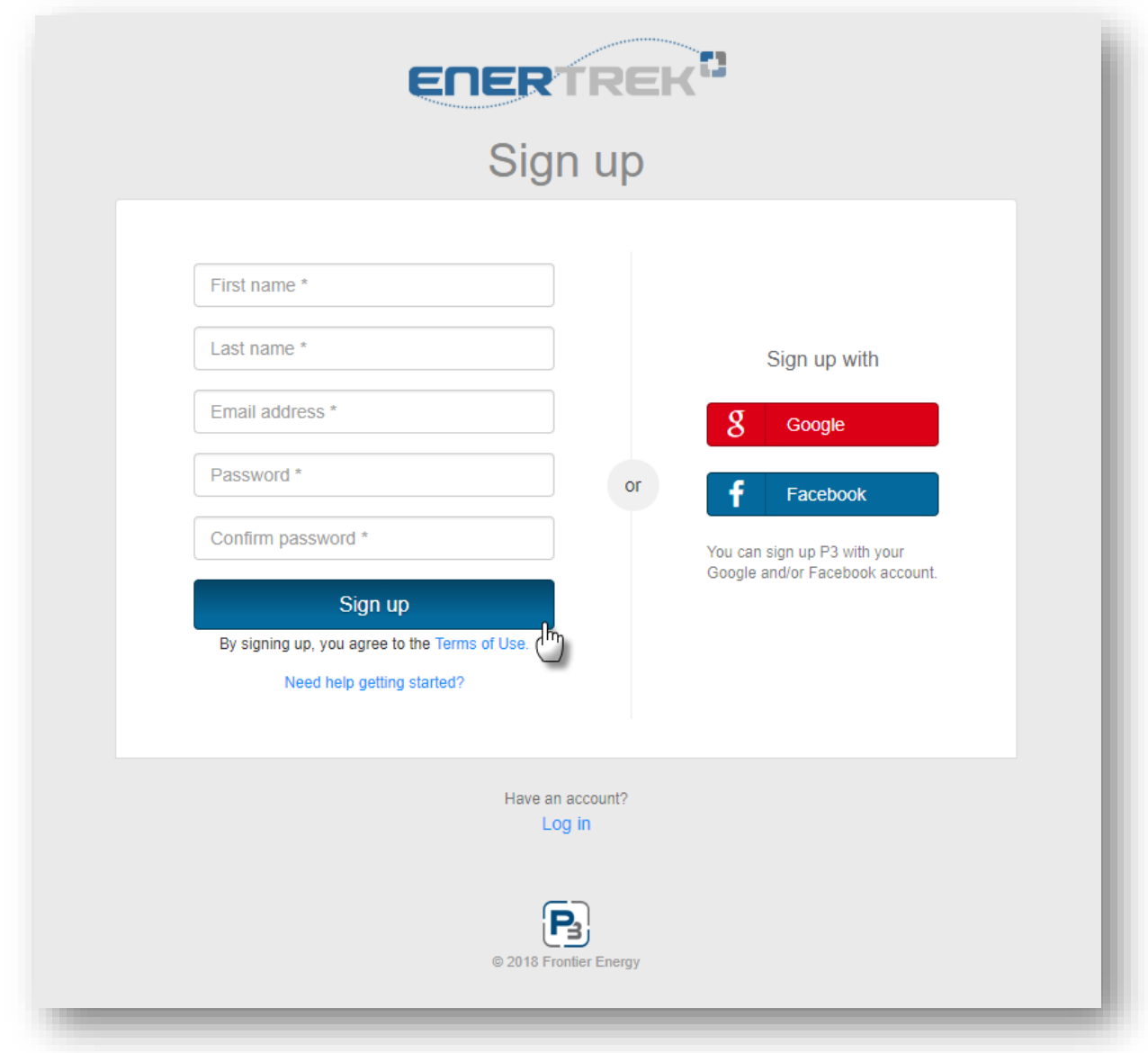

2. Click the *Sign up* button

### <span id="page-4-0"></span>P3 Registration via Google Account

- 1. You will need to provide your Google account username and password
- 2. Once your account is linked to P3 you will use these credentials to log in to P3

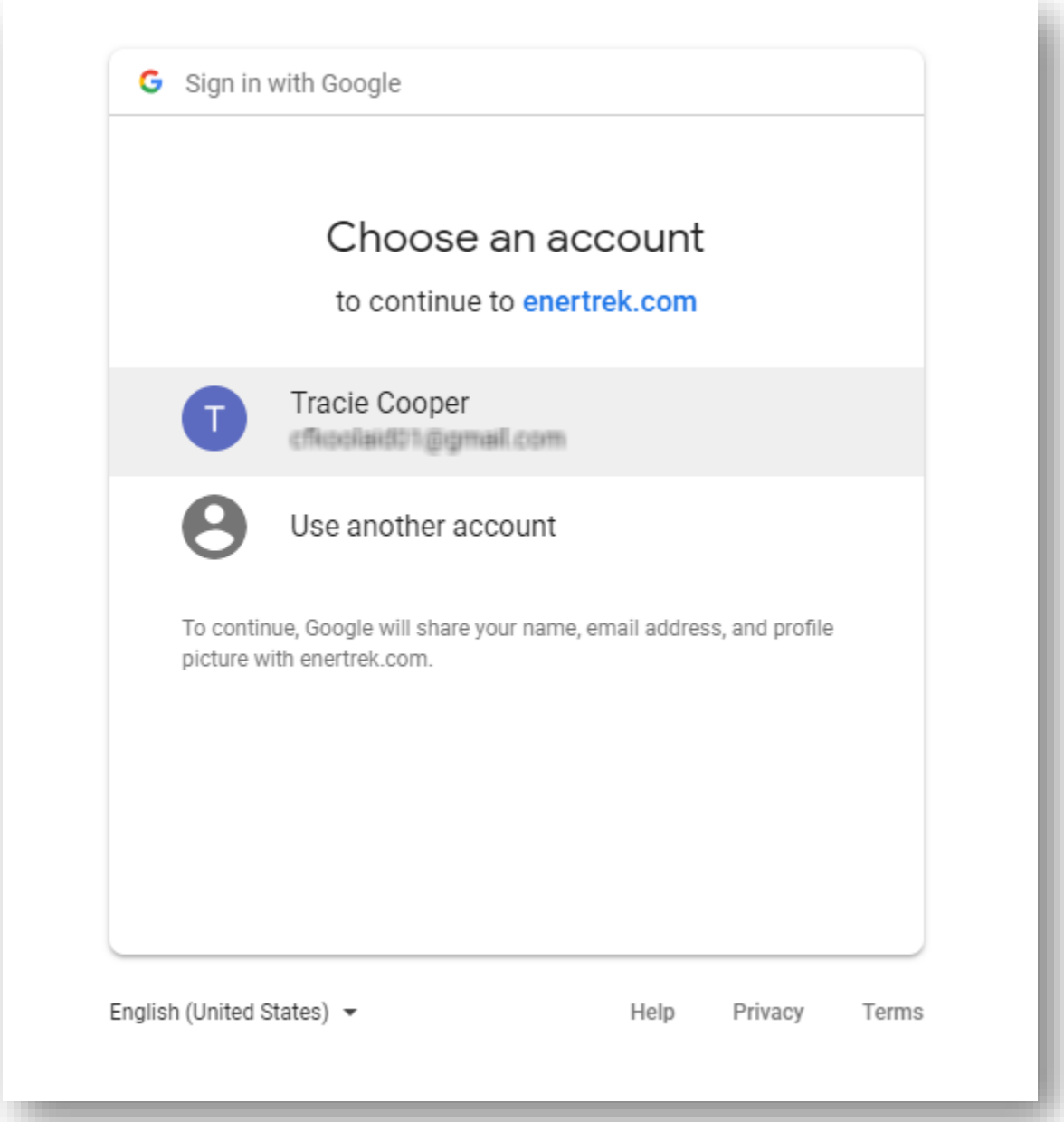

- <span id="page-5-0"></span>1. You will need to provide your Facebook account username and password
	- a. Once your account is linked to P3 you will use these credentials to log in to P3

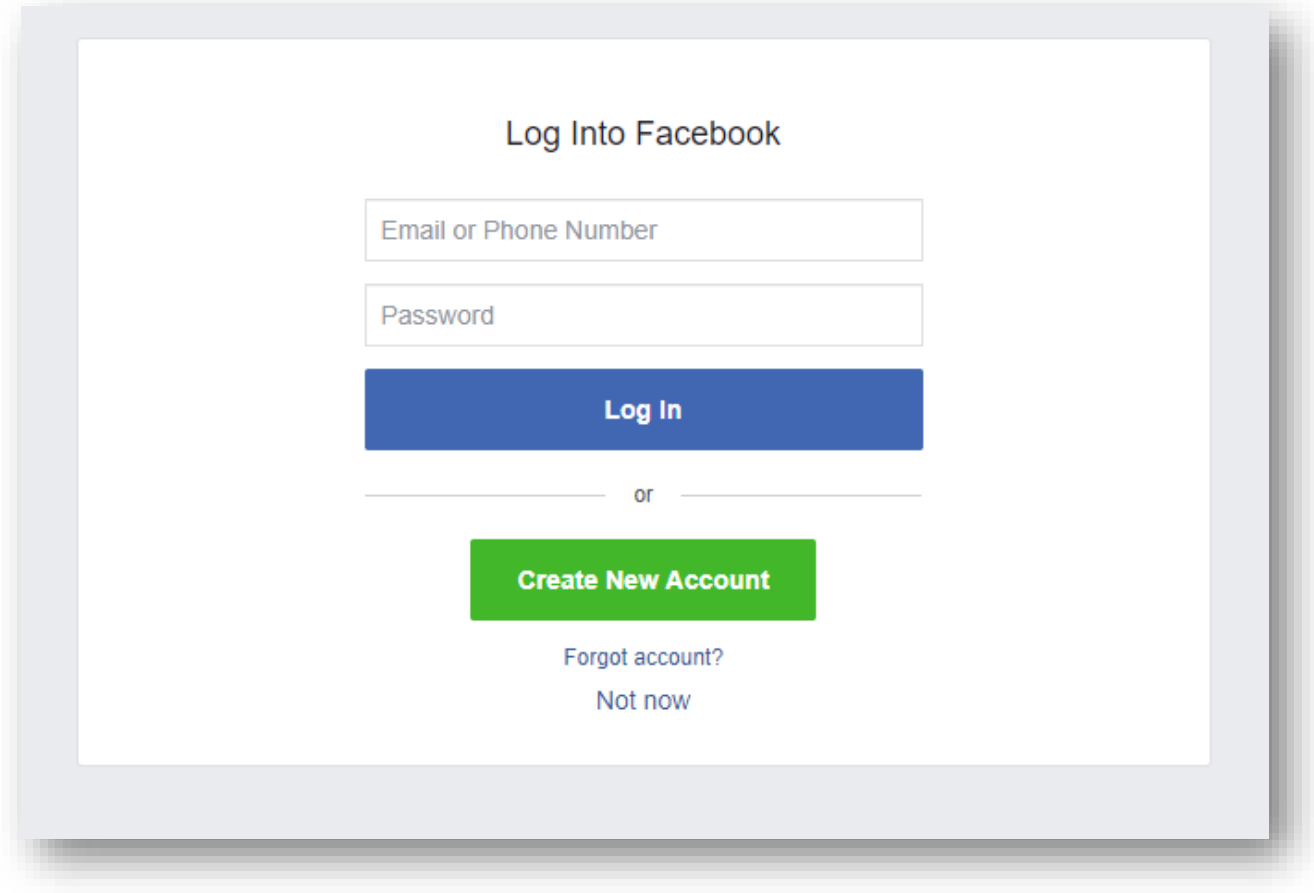

#### <span id="page-6-0"></span>Email validation

1. Users attempting to register with P3 will be sent a verification email to the email address provided. Please check your spam/junk folders if you do not receive this email within 5 minutes

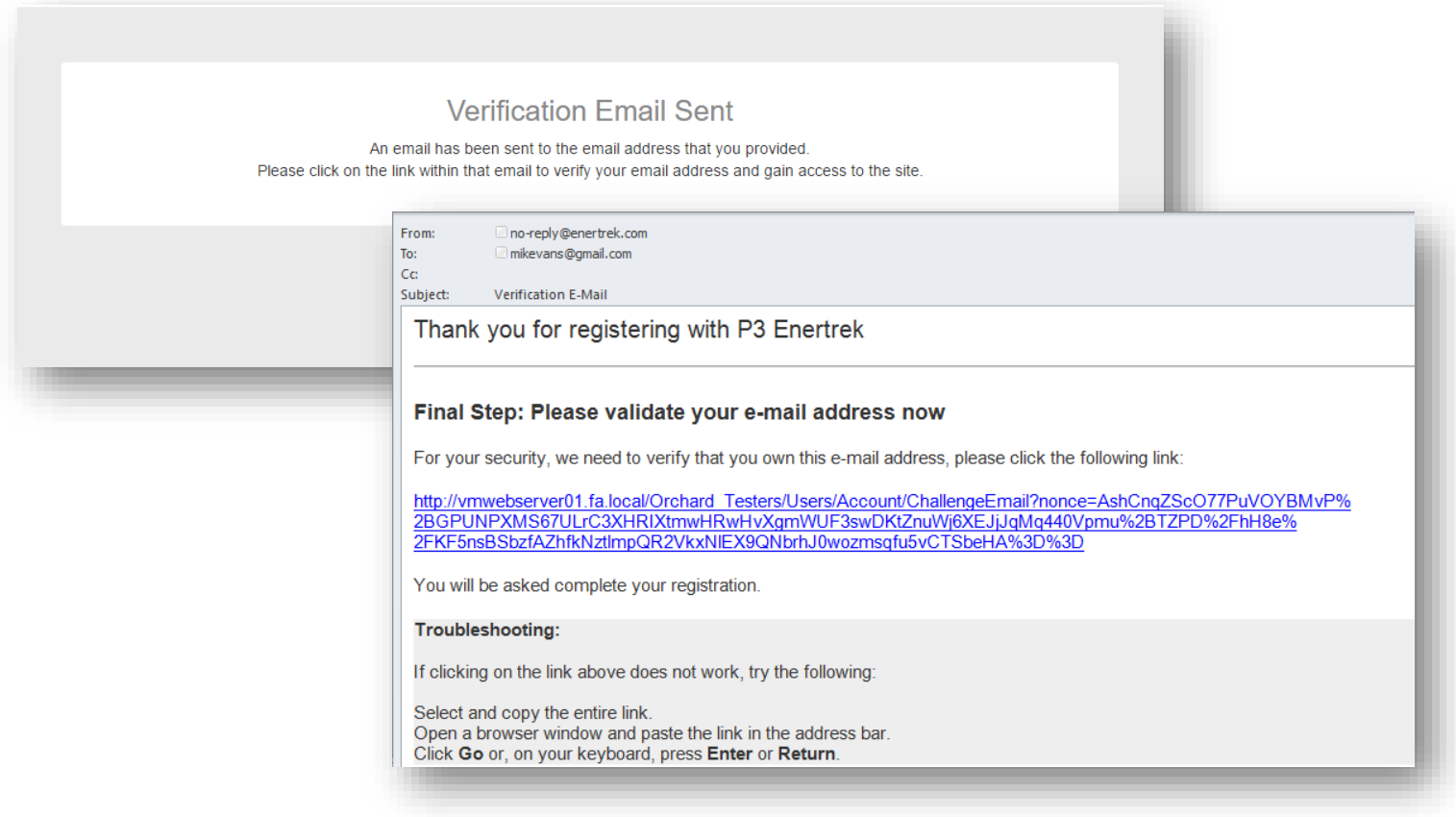

## <span id="page-7-0"></span>Creating your Company Profile

- 1. Upon clicking the link provided, users will be taken to the P3 site and select the User type associated with their profile
- 2. Select the **Market Actor** Icon if you are a service provider that assists a Utility with submitting Solar Interconnection applications on behalf of a PEC member. This includes Installers, Trade Allies, Contractors, Builders, Raters etc, which are referred to as Market Actors in P3.
- 3. Click the **Next** button

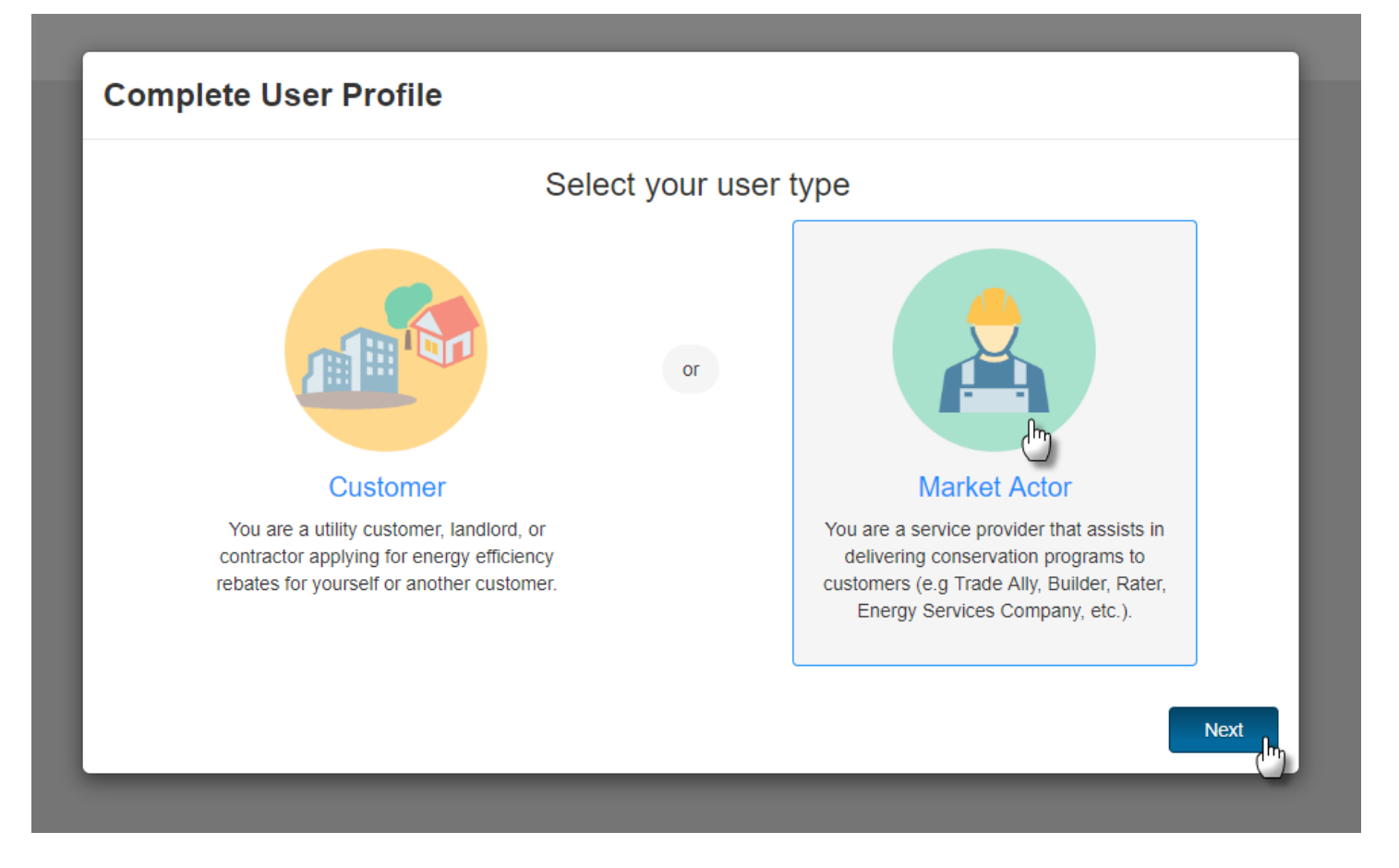

#### 4. Complete Market Actor Profile – Verify Tax ID

a. Provide Company Tax Id

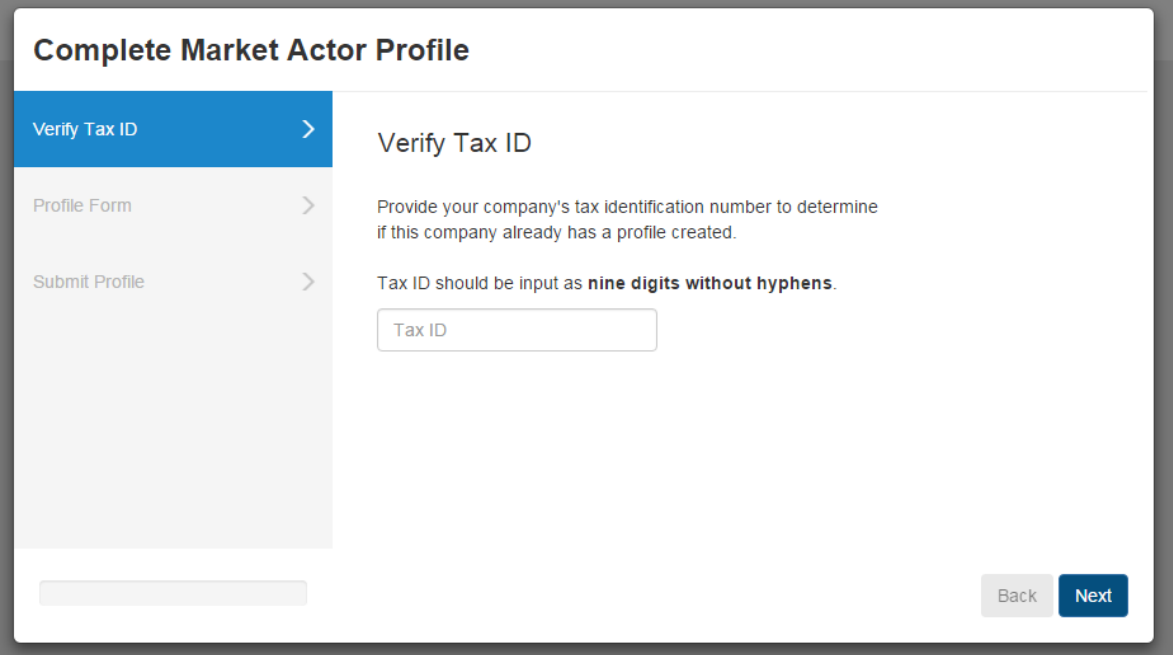

\* Please note: If Tax ID entered already exists you will be provided a link to the individual that has registered your business with P3.

- 5. Provide Additional Company Information.
	- a. Please note that all required fields are indicated with a red asterisk
	- b. Click the **Next** button to continue

6. Submit market actor profile

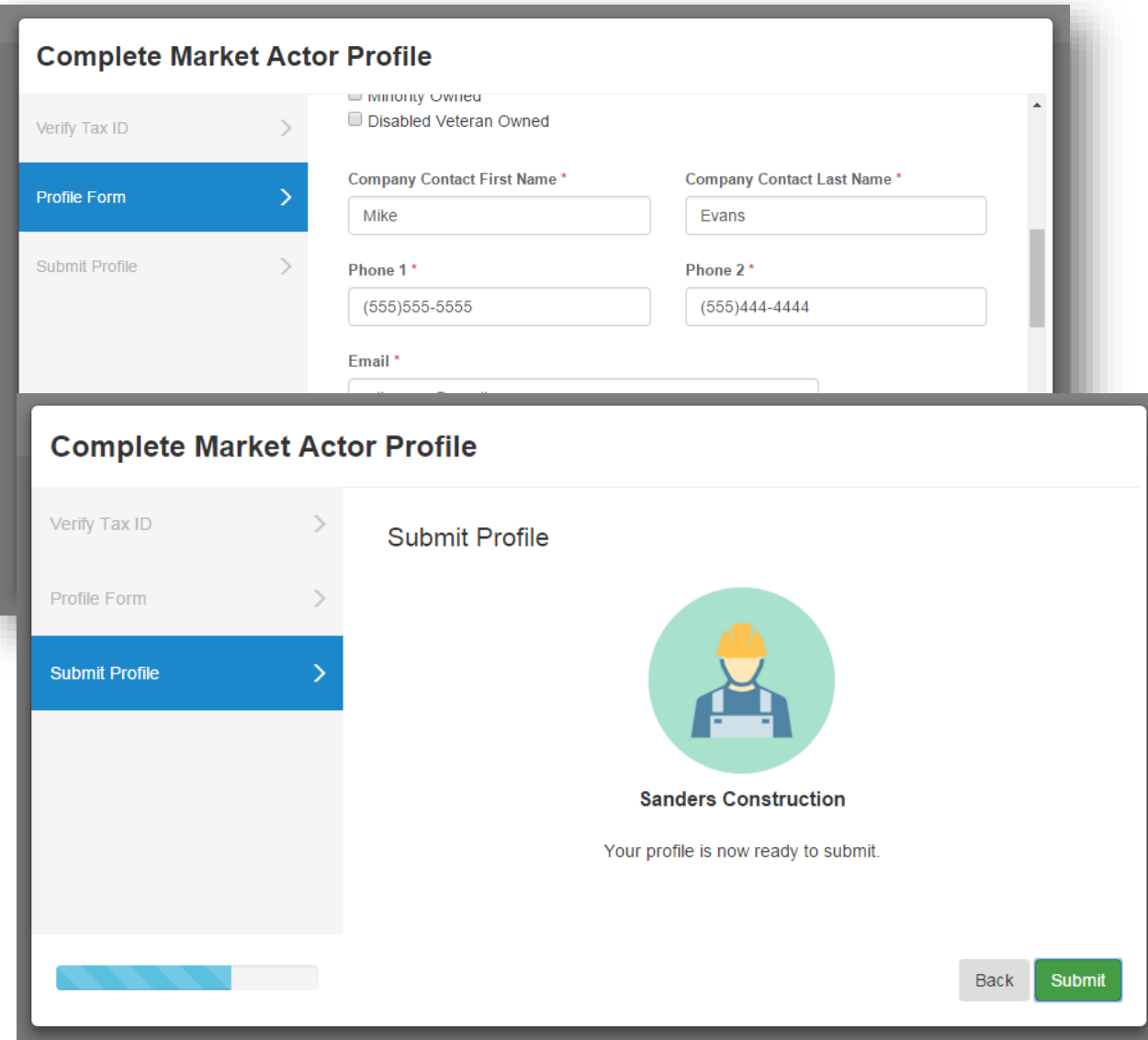

### <span id="page-10-0"></span>Adding Users to a Company Profile

When an Installer creates a company profile as a Market Actor, that makes the Installer the Market Actor Admin for the company. If an Installer wants to be added as a Company User, they will first have to contact the Market Actor Admin of the company.

1. As the Market Actor Admin, log in, click your username in the top-right corner, and click **Company Profile**

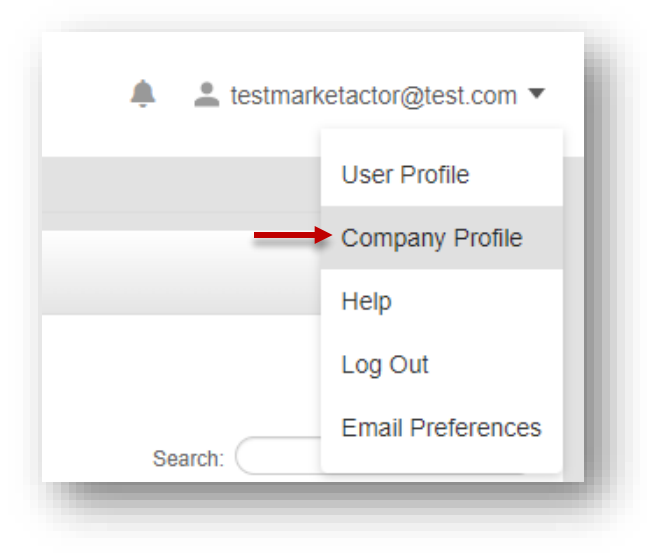

2. Click **Company Users** in the menu on the left

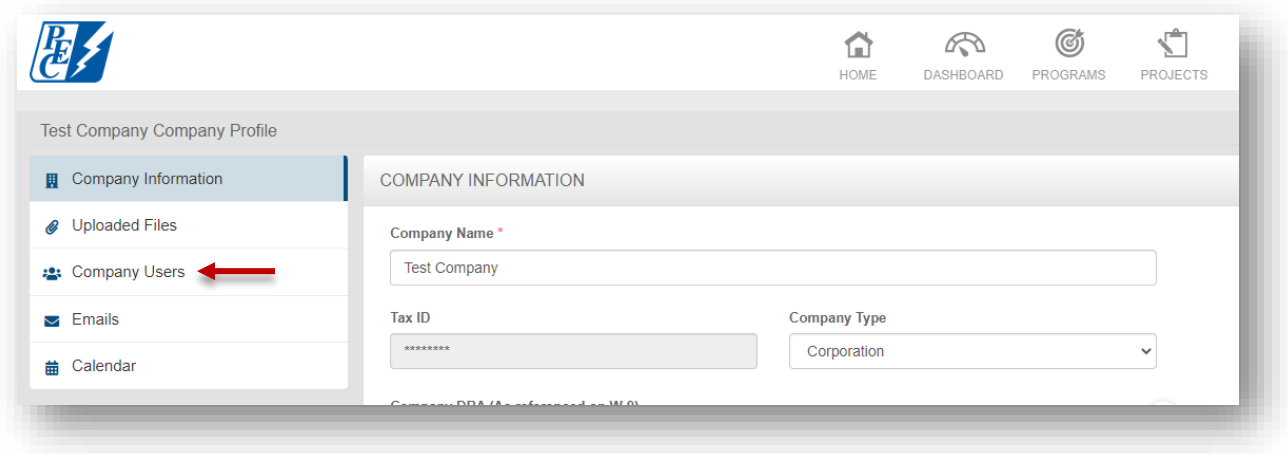

3. Click the **+ New User** button

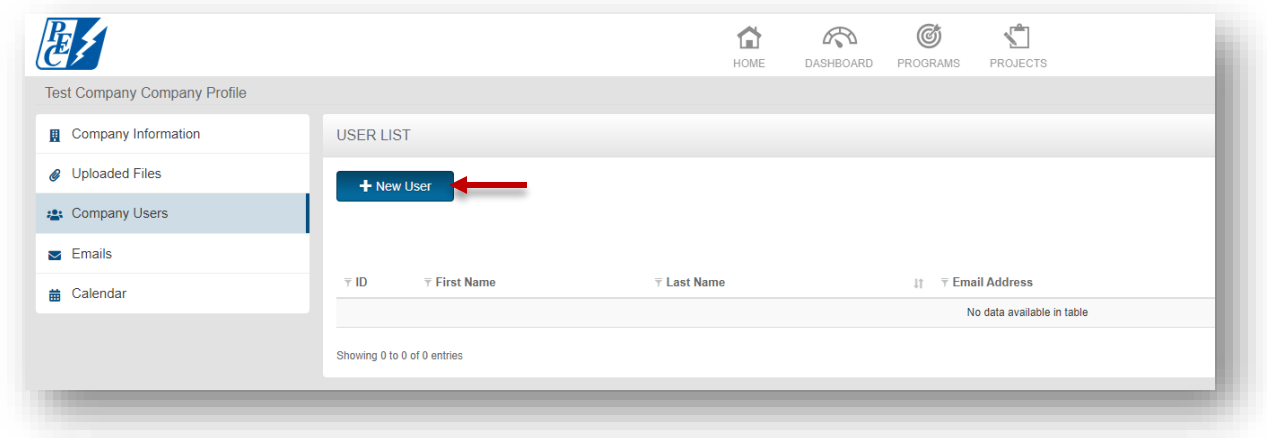

4. Fill out the First Name, Last Name, and Email of the new user, and click **Save**

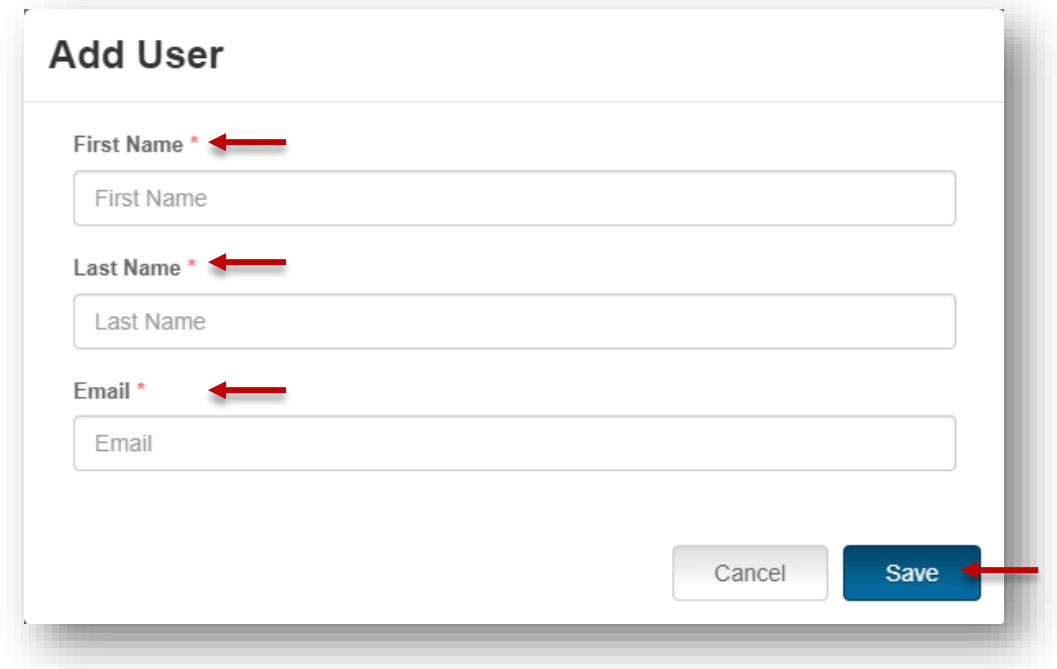

5. An email will be sent to the new user that will look something like this:

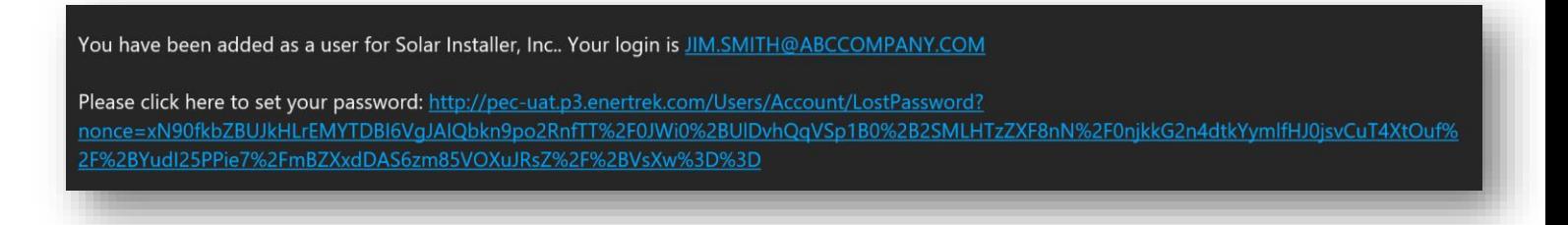

# <span id="page-12-0"></span>Creating and Submitting Interconnection Applications in P3

- 1. Navigate to the Projects icon at the top of the screen
- 2. Click **Project List** from the drop-down menu
- 3. Click the **+ New Project** button in blue

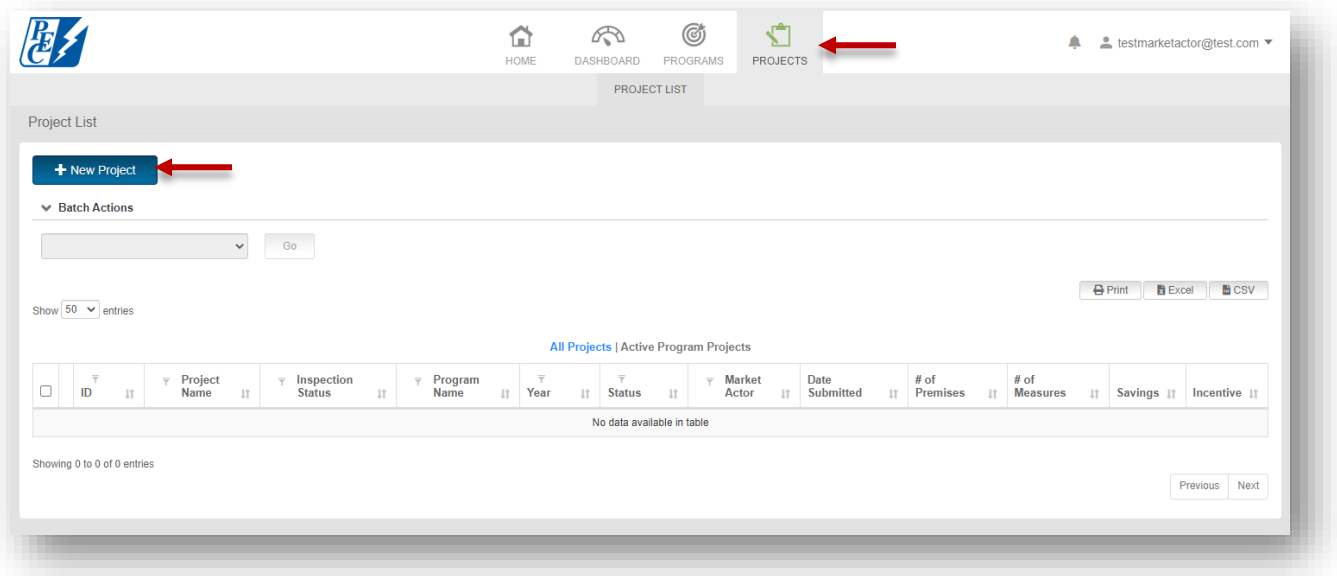

- 4. The New Project modal will appear
- 5. Select the Solar Interconnection Program from the drop-down menu
- 6. Select a program offering from the next drop-down menu that appears

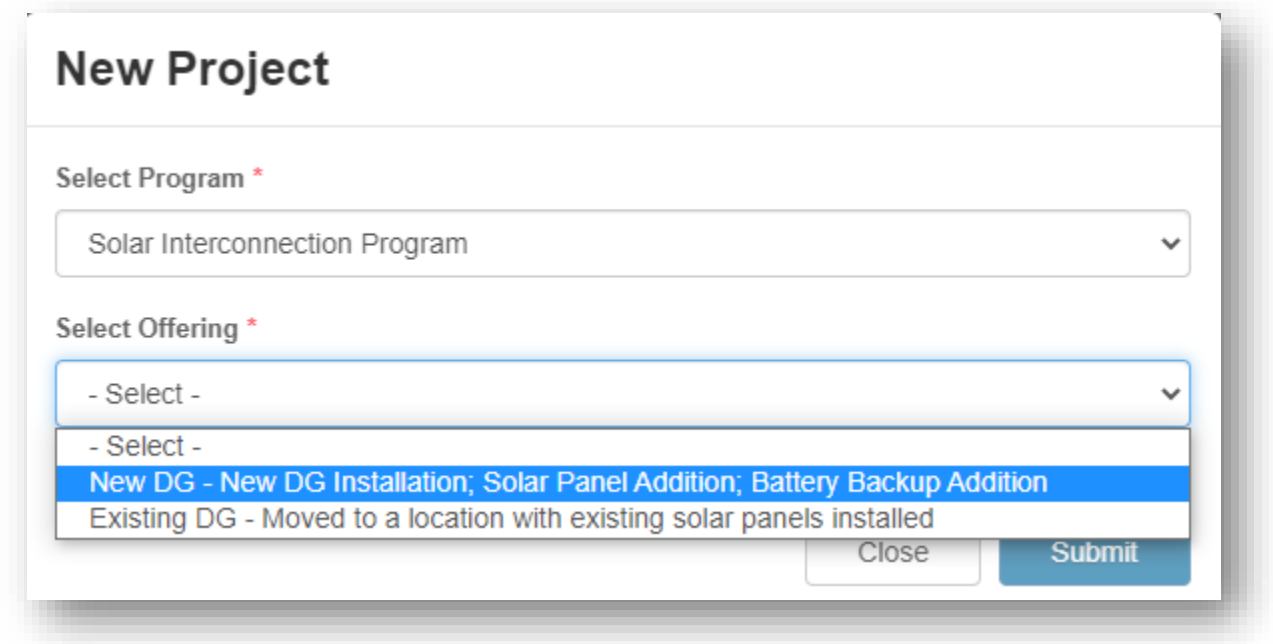

#### 7. The New Project modal will expand to display the New Project form

a. Please note that you will need to scroll down to access all required fields within the form

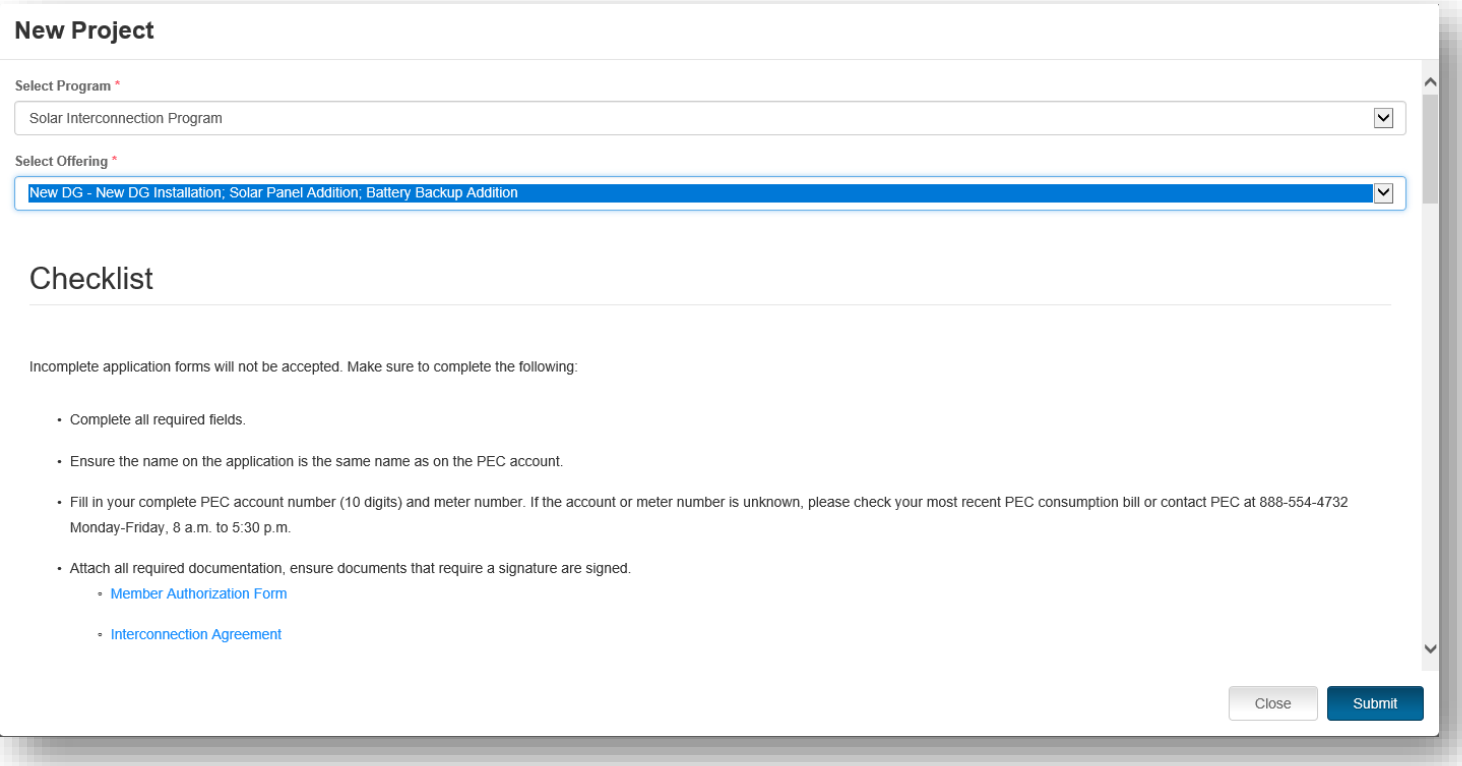

- 8. In the case of multiple units with DG being installed, whether they are Solar, Wind, Battery Backup, or Standalone Battery, click the **Add New Unit** button
	- a. An additional installation information form will appear in the New Project Modal
	- b. Additional units can be removed by pressing the **Remove** button

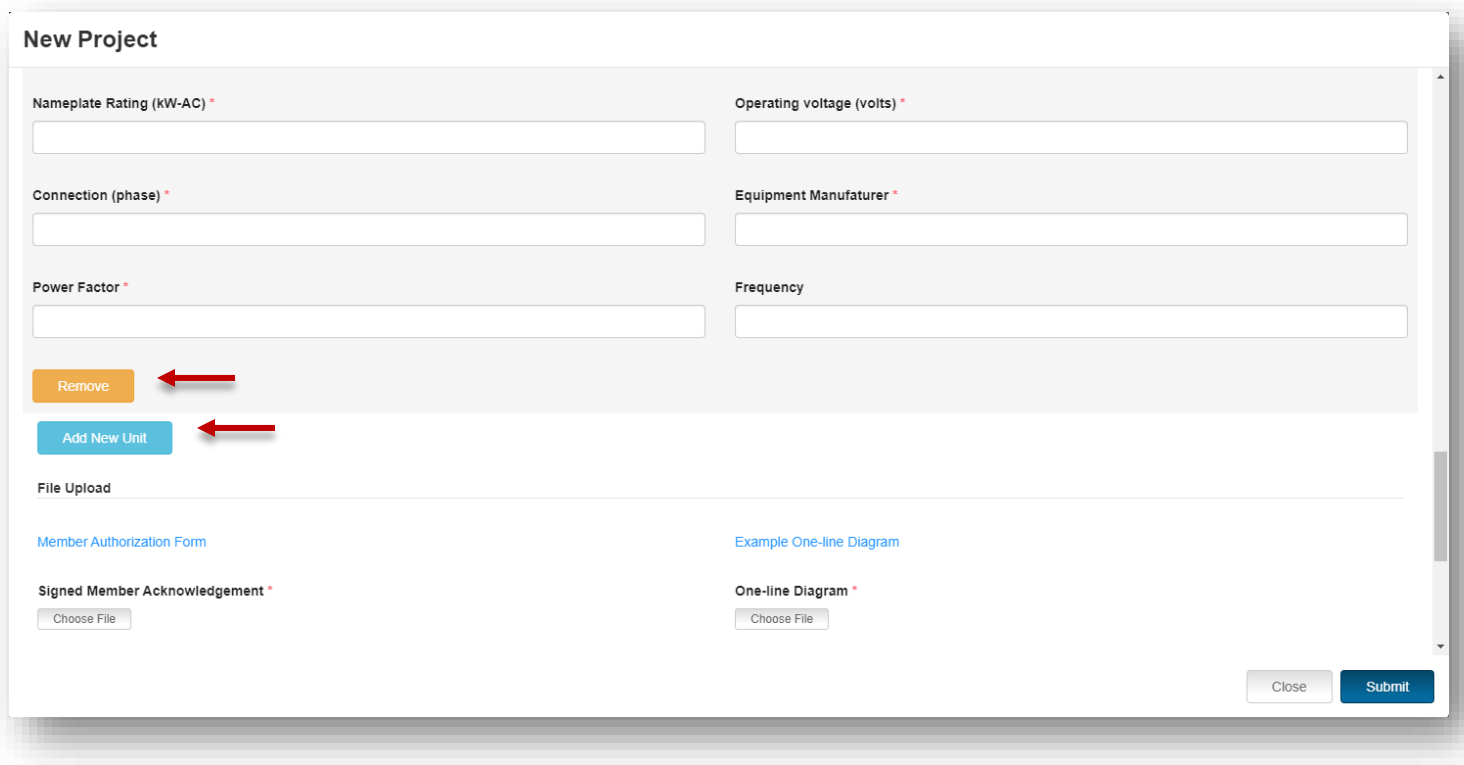

- 9. Please note that Installers/Market Actors are required to submit a Signed Member Acknowledgement form. The One-line Diagram is required for New DG applications. The Signed Interconnection Agreement is required for New and Existing DG applications. After initial review, a request for a signed interconnection agreement will be emailed to you with instructions for submission.
	- a. Click the **Choose File** button to upload form from your computer
	- b. Click the **Submit** button at the bottom to submit the form

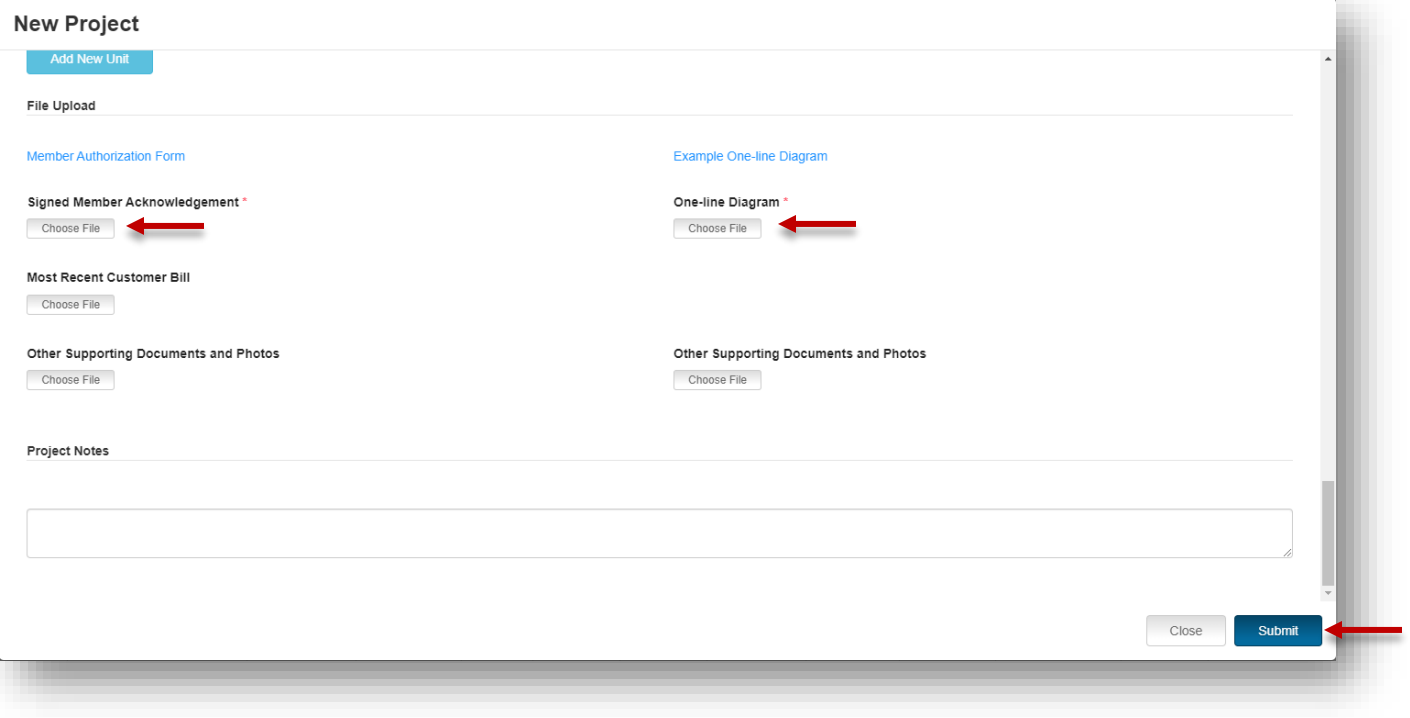

#### 10. The Project Home page will load

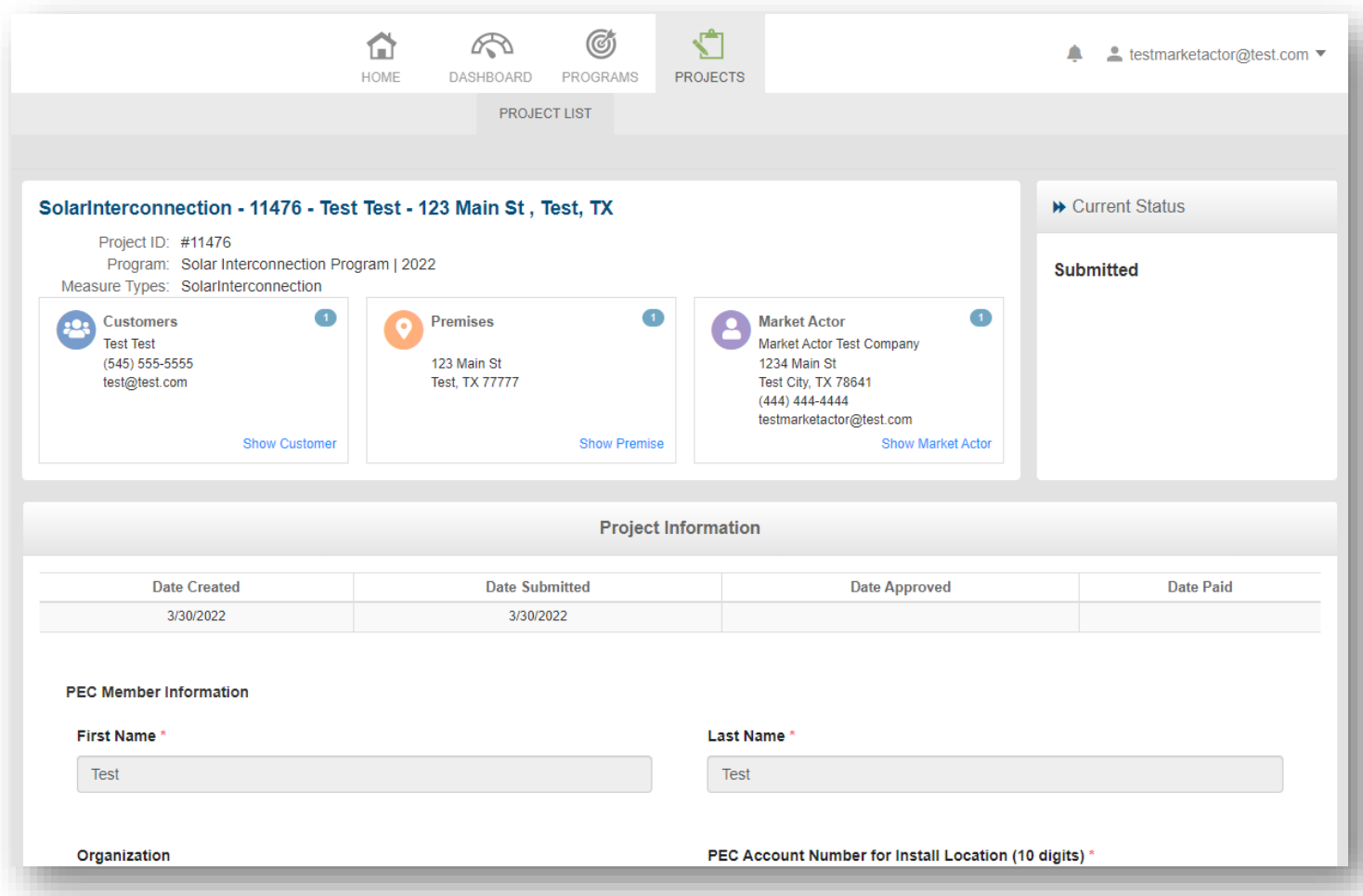

a. The project is now in *Submitted* status

### <span id="page-17-0"></span>Uploading Signed Interconnection Agreement after Submission

- 1. Navigate to the Projects List and click on a project with the status of Request for Agreement
- 2. Click on **Uploaded Files** on menu to the left

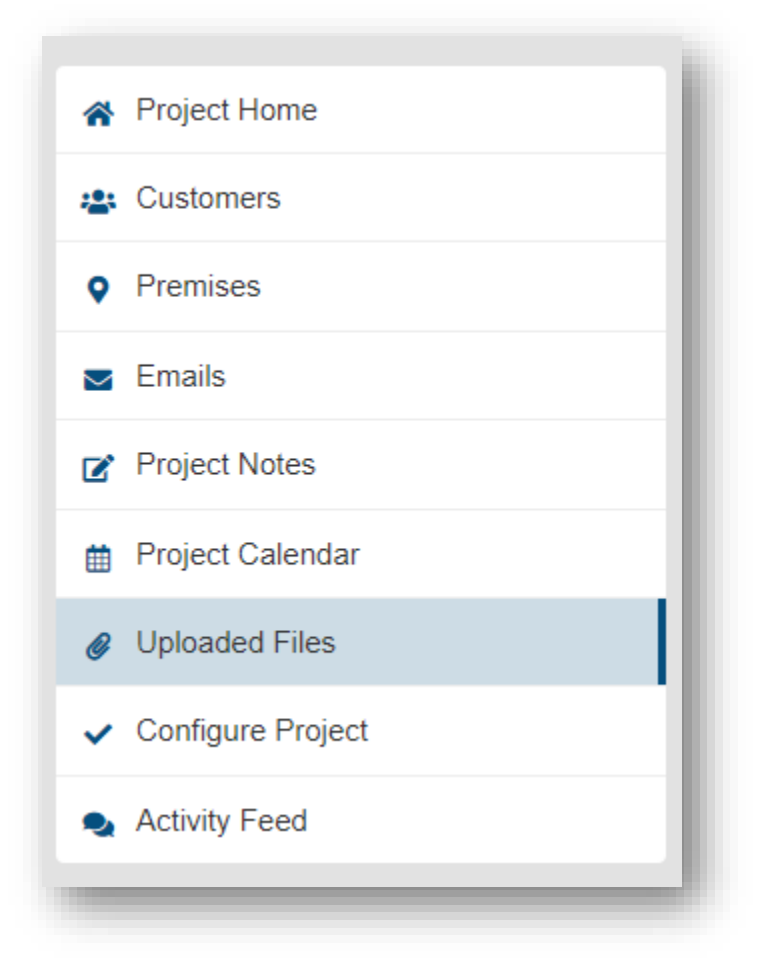

3. Click the **+ Add File** button

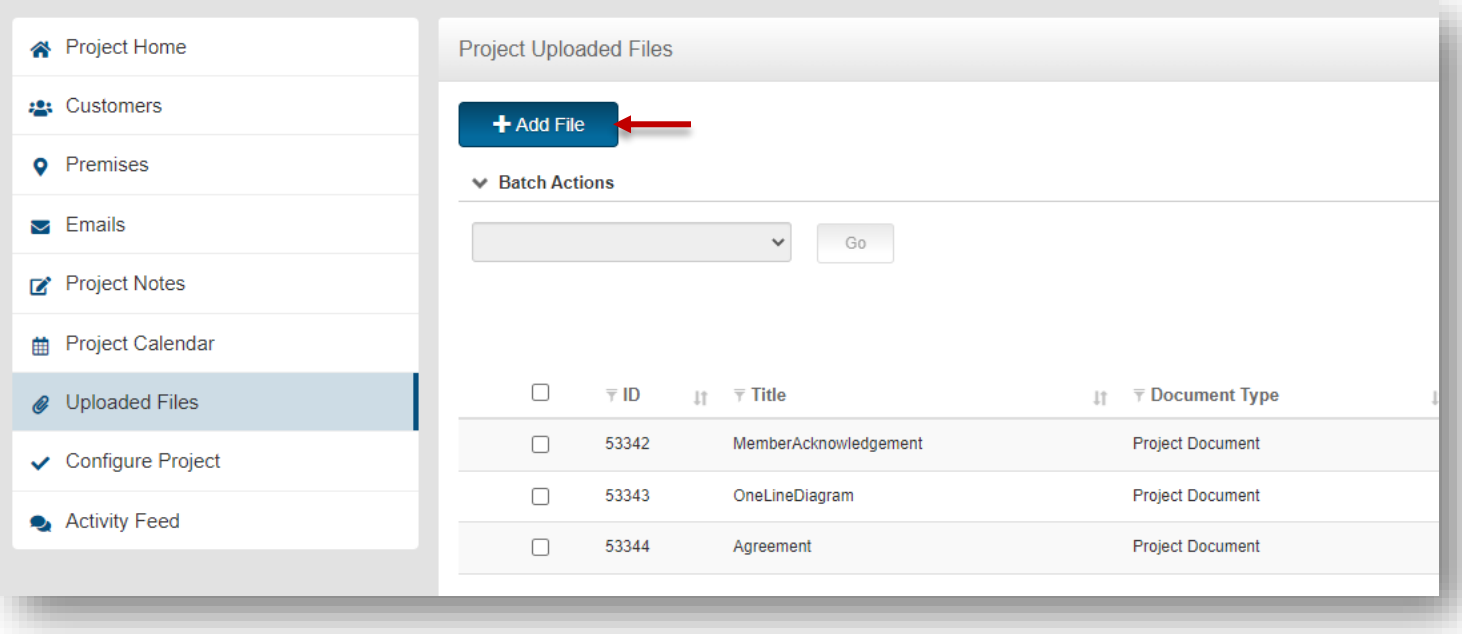

- 4. The Add Document Modal will appear
	- a. Enter Title
	- b. Enter Document Type as "Interconnection Agreement"
	- c. Add Comments
	- d. Click **Browse** and select file to upload
	- e. Click **Save**

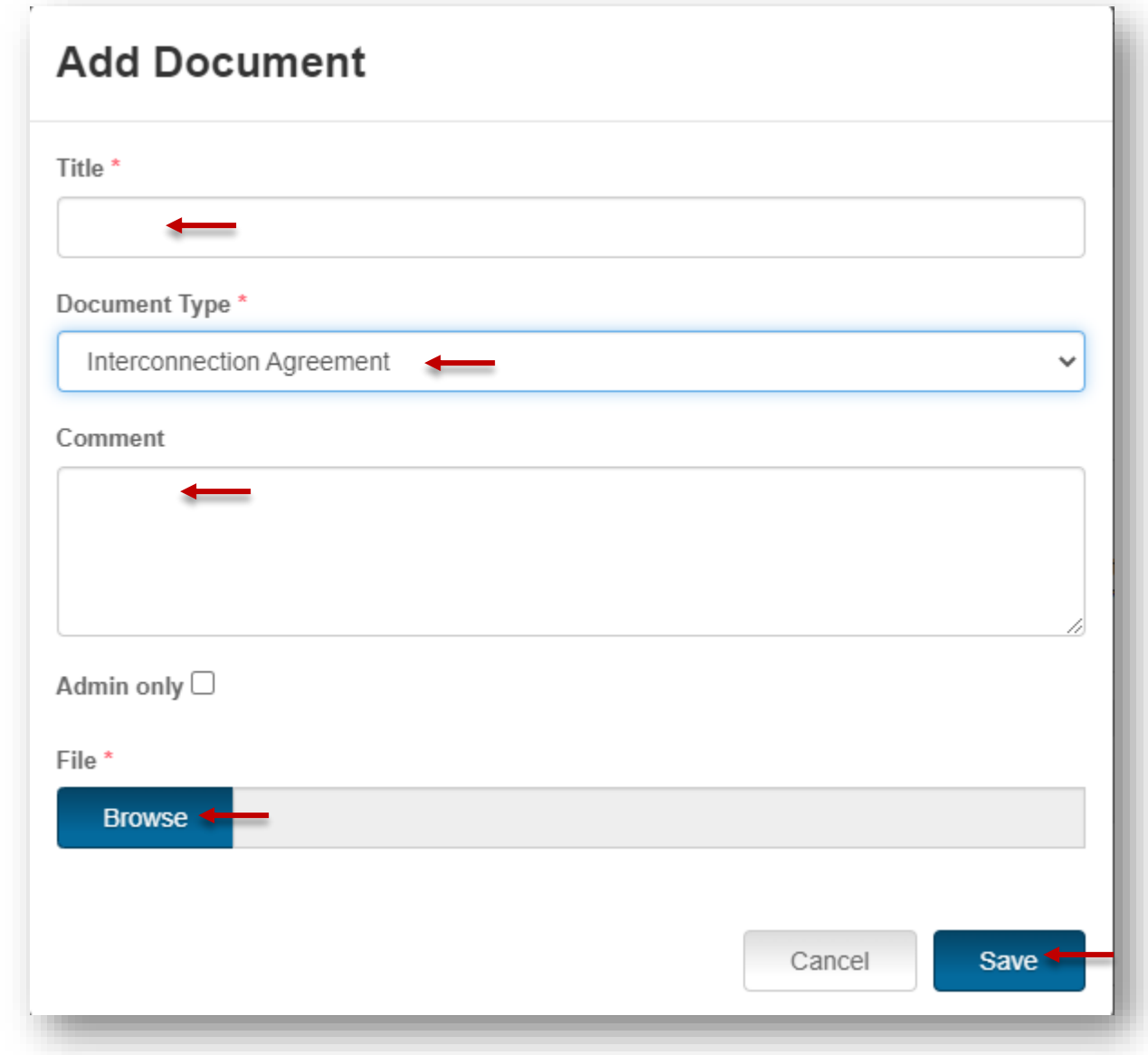

<span id="page-19-0"></span>Additional Document Uploads

- 1. To upload additional documents, please follow steps 1 through 4 for uploading a Signed Interconnection Agreement, but select one of the following Document Types instead
	- a. Design Change
		- i. Upload updated One-Line Diagrams
	- b. Other
		- i. Upload updated required documents
		- ii. Upload image files

### <span id="page-20-0"></span>Submitting an Interconnection Agreement

1. After the Interconnection Agreement has been uploaded, click the drop-down on the Current Status panel, select Signed Agreement Submitted, and click **Submit**

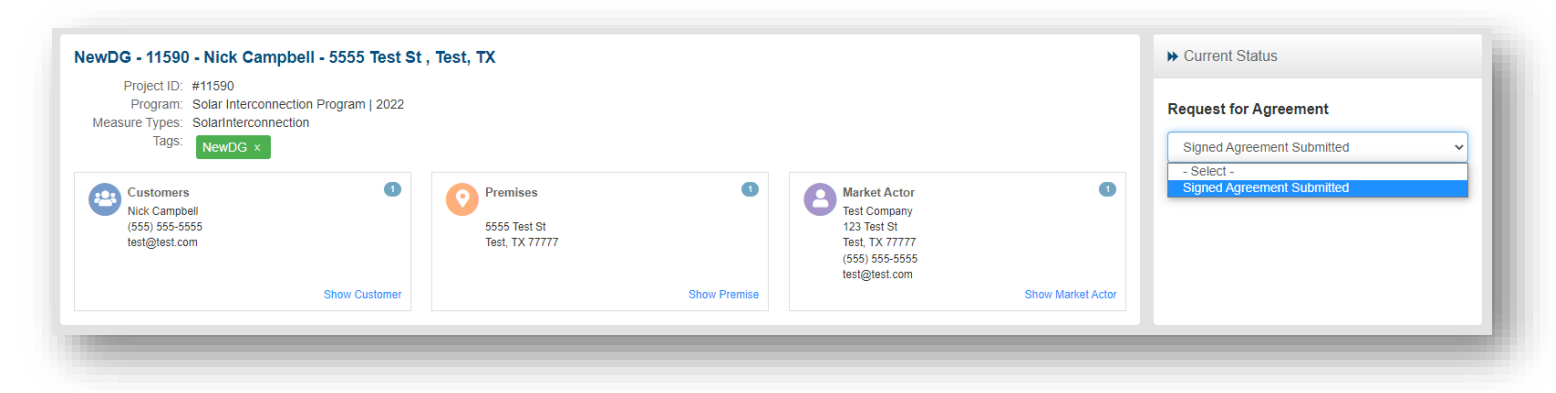

- a. Once a project is set to *Signed Agreement Submitted*, a utility admin will review the Interconnection Agreement
	- i. Utility Admin can send the status back to *Request for Agreement* if not enough information is provided from the uploaded Interconnection Agreement
	- ii. If the Utility Admin is satisfied with the Interconnection Agreement, they will move the status along to *Advisor Review*, then the status can be moved along to *Approved for Install*
- 2. Once the project has been progressed by a utility admin to *Approved for Install* status, the project can be progressed to *Request for Final Inspection* status, which is the Market Actor's final responsibility for the project
	- a. Click the drop-down in the Current Status pane and select *Request Final Inspection*
	- b. Click the **Submit** button

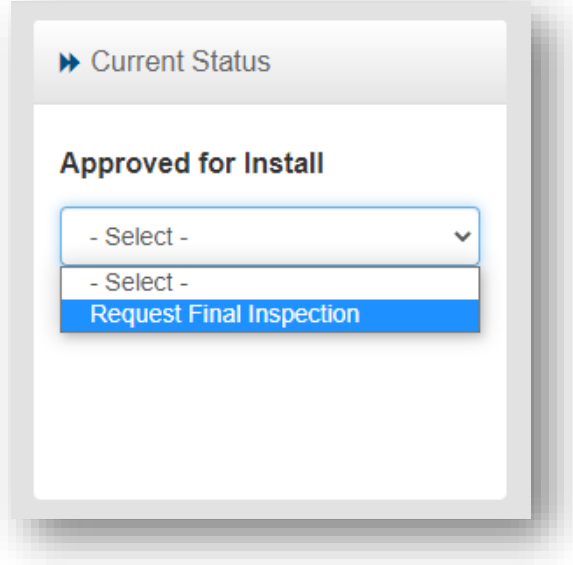

# <span id="page-21-0"></span>Checking the Status of an Interconnection Application

Projects will remain in a Submitted status pending Approval by the Program Administrator. After submission, interconnection applications can go through the following statuses:

- Denied
- Engineering Study
- Engineering Deny
- Engineering Approved
- Request for Agreement
- Signed Agreement Submitted
- Advisor Review
- Advisor Denied
- Approved for Install
- Request for Final Inspection
- Final Inspection Failed
- Completed

Market Actor users can check the status of the interconnection application(s) they have submitted at any time by navigating to the Projects Icon on the top navigation bar and selecting Project List from the drop down menu.